# Modicon M340 Update Procedure User Guide

(Original Document)

10/2019

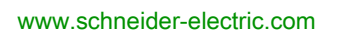

**Schneider** 

The information provided in this documentation contains general descriptions and/or technical characteristics of the performance of the products contained herein. This documentation is not intended as a substitute for and is not to be used for determining suitability or reliability of these products for specific user applications. It is the duty of any such user or integrator to perform the appropriate and complete risk analysis, evaluation and testing of the products with respect to the relevant specific application or use thereof. Neither Schneider Electric nor any of its affiliates or subsidiaries shall be responsible or liable for misuse of the information contained herein. If you have any suggestions for improvements or amendments or have found errors in this publication, please notify us.

You agree not to reproduce, other than for your own personal, noncommercial use, all or part of this document on any medium whatsoever without permission of Schneider Electric, given in writing. You also agree not to establish any hypertext links to this document or its content. Schneider Electric does not grant any right or license for the personal and noncommercial use of the document or its content, except for a non-exclusive license to consult it on an "as is" basis, at your own risk. All other rights are reserved.

All pertinent state, regional, and local safety regulations must be observed when installing and using this product. For reasons of safety and to help ensure compliance with documented system data, only the manufacturer should perform repairs to components.

When devices are used for applications with technical safety requirements, the relevant instructions must be followed.

Failure to use Schneider Electric software or approved software with our hardware products may result in injury, harm, or improper operating results.

Failure to observe this information can result in injury or equipment damage.

© 2019 Schneider Electric. All rights reserved.

## Table of Contents

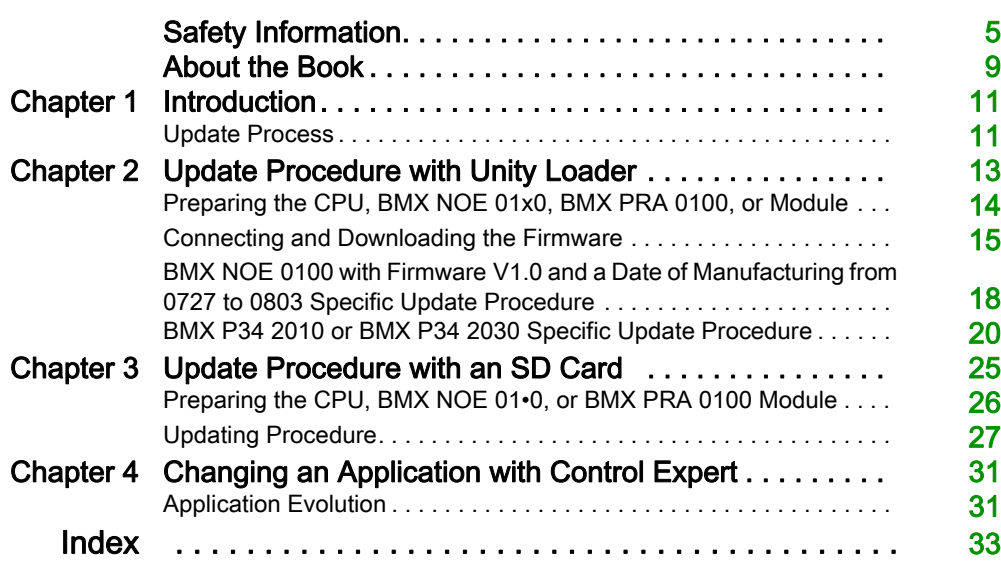

## <span id="page-4-0"></span>Safety Information

## Important Information

## **NOTICE**

Read these instructions carefully, and look at the equipment to become familiar with the device before trying to install, operate, service, or maintain it. The following special messages may appear throughout this documentation or on the equipment to warn of potential hazards or to call attention to information that clarifies or simplifies a procedure.

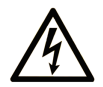

The addition of this symbol to a "Danger" or "Warning" safety label indicates that an electrical hazard exists which will result in personal injury if the instructions are not followed.

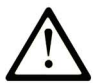

This is the safety alert symbol. It is used to alert you to potential personal injury hazards. Obey all safety messages that follow this symbol to avoid possible injury or death.

## A DANGER

DANGER indicates a hazardous situation which, if not avoided, will result in death or serious injury.

## A WARNING

WARNING indicates a hazardous situation which, if not avoided, could result in death or serious injury.

## A CAUTION

CAUTION indicates a hazardous situation which, if not avoided, could result in minor or moderate injury.

## **NOTICE**

**NOTICE** is used to address practices not related to physical injury.

### PLEASE NOTE

Electrical equipment should be installed, operated, serviced, and maintained only by qualified personnel. No responsibility is assumed by Schneider Electric for any consequences arising out of the use of this material.

A qualified person is one who has skills and knowledge related to the construction and operation of electrical equipment and its installation, and has received safety training to recognize and avoid the hazards involved.

### BEFORE YOU BEGIN

Do not use this product on machinery lacking effective point-of-operation guarding. Lack of effective point-of-operation guarding on a machine can result in serious injury to the operator of that machine.

## **A WARNING**

## UNGUARDED EQUIPMENT

- Do not use this software and related automation equipment on equipment which does not have point-of-operation protection.
- Do not reach into machinery during operation.

#### Failure to follow these instructions can result in death, serious injury, or equipment damage.

This automation equipment and related software is used to control a variety of industrial processes. The type or model of automation equipment suitable for each application will vary depending on factors such as the control function required, degree of protection required, production methods, unusual conditions, government regulations, etc. In some applications, more than one processor may be required, as when backup redundancy is needed.

Only you, the user, machine builder or system integrator can be aware of all the conditions and factors present during setup, operation, and maintenance of the machine and, therefore, can determine the automation equipment and the related safeties and interlocks which can be properly used. When selecting automation and control equipment and related software for a particular application, you should refer to the applicable local and national standards and regulations. The National Safety Council's Accident Prevention Manual (nationally recognized in the United States of America) also provides much useful information.

In some applications, such as packaging machinery, additional operator protection such as pointof-operation guarding must be provided. This is necessary if the operator's hands and other parts of the body are free to enter the pinch points or other hazardous areas and serious injury can occur. Software products alone cannot protect an operator from injury. For this reason the software cannot be substituted for or take the place of point-of-operation protection.

Ensure that appropriate safeties and mechanical/electrical interlocks related to point-of-operation protection have been installed and are operational before placing the equipment into service. All interlocks and safeties related to point-of-operation protection must be coordinated with the related automation equipment and software programming.

NOTE: Coordination of safeties and mechanical/electrical interlocks for point-of-operation protection is outside the scope of the Function Block Library, System User Guide, or other implementation referenced in this documentation.

### START-UP AND TEST

Before using electrical control and automation equipment for regular operation after installation, the system should be given a start-up test by qualified personnel to verify correct operation of the equipment. It is important that arrangements for such a check be made and that enough time is allowed to perform complete and satisfactory testing.

## **A WARNING**

## EQUIPMENT OPERATION HAZARD

- Verify that all installation and set up procedures have been completed.
- Before operational tests are performed, remove all blocks or other temporary holding means used for shipment from all component devices.
- Remove tools, meters, and debris from equipment.

### Failure to follow these instructions can result in death, serious injury, or equipment damage.

Follow all start-up tests recommended in the equipment documentation. Store all equipment documentation for future references.

### Software testing must be done in both simulated and real environments.

Verify that the completed system is free from all short circuits and temporary grounds that are not installed according to local regulations (according to the National Electrical Code in the U.S.A, for instance). If high-potential voltage testing is necessary, follow recommendations in equipment documentation to prevent accidental equipment damage.

Before energizing equipment:

- Remove tools, meters, and debris from equipment.
- Close the equipment enclosure door.
- Remove all temporary grounds from incoming power lines.
- Perform all start-up tests recommended by the manufacturer.

### OPERATION AND ADJUSTMENTS

The following precautions are from the NEMA Standards Publication ICS 7.1-1995 (English version prevails):

- Regardless of the care exercised in the design and manufacture of equipment or in the selection and ratings of components, there are hazards that can be encountered if such equipment is improperly operated.
- It is sometimes possible to misadjust the equipment and thus produce unsatisfactory or unsafe operation. Always use the manufacturer's instructions as a guide for functional adjustments. Personnel who have access to these adjustments should be familiar with the equipment manufacturer's instructions and the machinery used with the electrical equipment.
- Only those operational adjustments actually required by the operator should be accessible to the operator. Access to other controls should be restricted to prevent unauthorized changes in operating characteristics.

## <span id="page-8-0"></span>About the Book

## At a Glance

## Document Scope

This user guide explains how to update Modicon M340 PAC firmware. It concerns CPUs, BMX NOE 01•0 modules, and modules that can be updated.

### Update Procedure

The update procedure is a maintenance operation that consists in changing a CPU or module embedded software. It requires the CPU to be in STOP mode and disconnected from the systems and applications it effects. When a module is addressed through the CPU, the CPU must be in STOP mode and no functional communication traffic occur between the CPU and the module.

## **NOTICE**

## INOPERABLE EQUIPMENT

Stop the CPU before any firmware update or firmware check with Unity Loader software.

Failure to follow these instructions can result in equipment damage.

## Validity Note

This document is valid for EcoStruxure™ Control Expert 14.0 or later.

## Related Documents

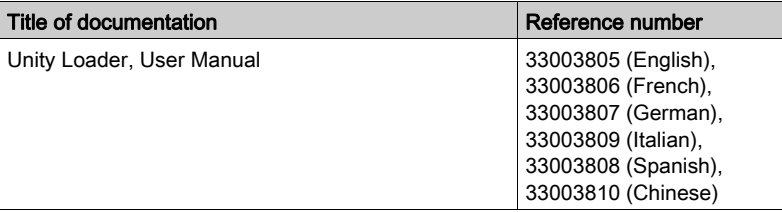

You can download these technical publications and other technical information from our website at [www.schneider-electric.com/en/download](https://www.schneider-electric.com/en/download).

### Product Related Information

## **A WARNING**

### UNINTENDED EQUIPMENT OPERATION

The application of this product requires expertise in the design and programming of control systems. Only persons with such expertise should be allowed to program, install, alter, and apply this product.

Follow all local and national safety codes and standards.

Failure to follow these instructions can result in death, serious injury, or equipment damage.

## <span id="page-10-0"></span>**Chapter 1 Introduction**

## <span id="page-10-1"></span>Update Process

### Update Tools

You can perform the update by using either the Unity Loader software or an SD card initialized with Unity Loader [\(see](#page-24-0) page 25) (only for a CPU, BMX NOE 01•0 (firmware V2.0 or later), or BMX PRA 0100 module).

## CPU Firmware Version

This table describes the evolution process of the CPU firmware:

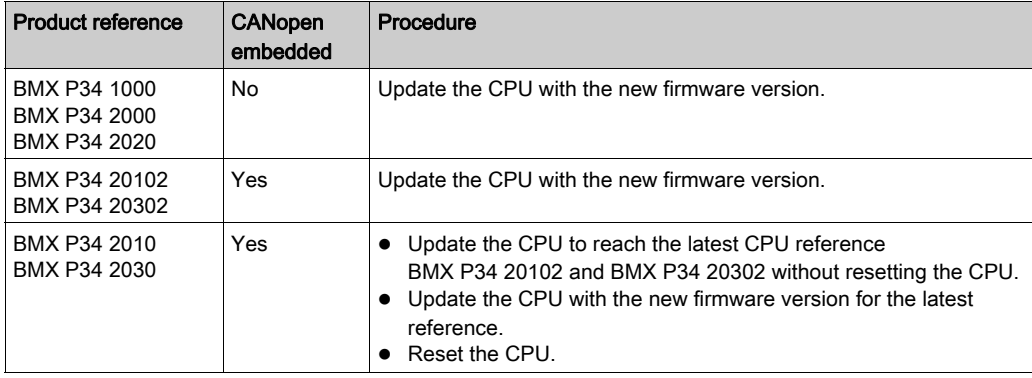

## BMX NOE 01x0 Module Firmware Version

This table describes the evolution process of the BMX NOE 01•0 module firmware:

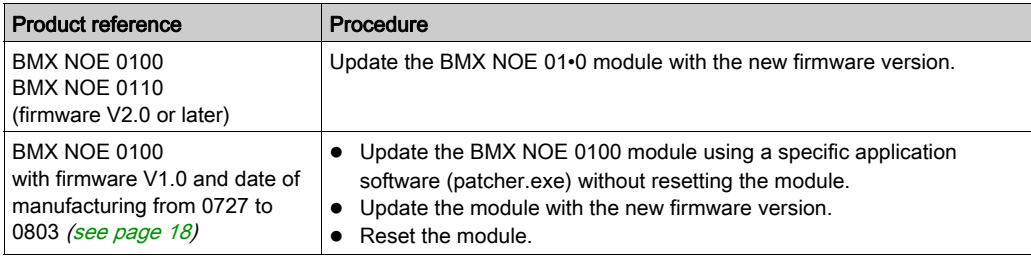

Introduction

## <span id="page-12-0"></span>**Chapter 2** Update Procedure with Unity Loader

#### **Overview**

This chapter describes how to update a Modicon M340 CPU, BMX NOE 01•0, BMX PRA 0100, or module that can be updated using Unity Loader tool.

### What Is in This Chapter?

This chapter contains the following topics:

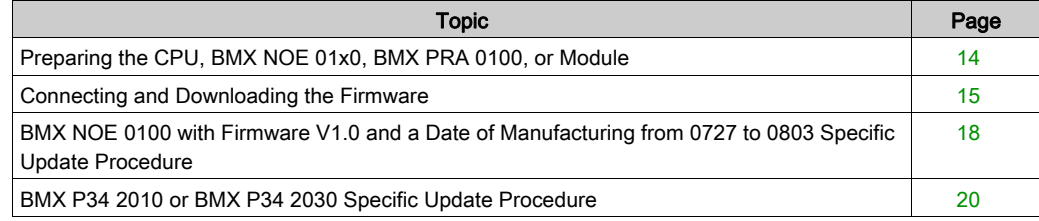

## <span id="page-13-1"></span><span id="page-13-0"></span>Preparing the CPU, BMX NOE 01x0, BMX PRA 0100, or Module

#### **Prerequisites**

To proceed with an update, you need the following elements:

- The software. Unity Pro version 6.0 or later has to be installed on the PC.
- The firmware. It can be downloaded from [http://www.schneider-electric.com](http://www.schneider-electric.com/ww/en/download).
- The Unity Loader software. It is available for download on [http://www.schneider](http://www.schneider-electric.com/ww/en/download)[electric.com/ww/en/download](http://www.schneider-electric.com/ww/en/download) and has to be installed on the PC.
- CPU in STOP mode.

NOTE: Unity Pro is the former name of Control Expert for version 13.1 or earlier.

### <span id="page-13-2"></span>Physical Connection

## **NOTICE**

## EQUIPMENT DAMAGE

If using Ethernet connection, only use point-to-point mode with a crossover cable. Interrupting the update procedure before it has completed can cause irreparable damage to the CPU or module.

Failure to follow these instructions can result in equipment damage.

This table shows the connection mode between a PC and the following CPU or module:

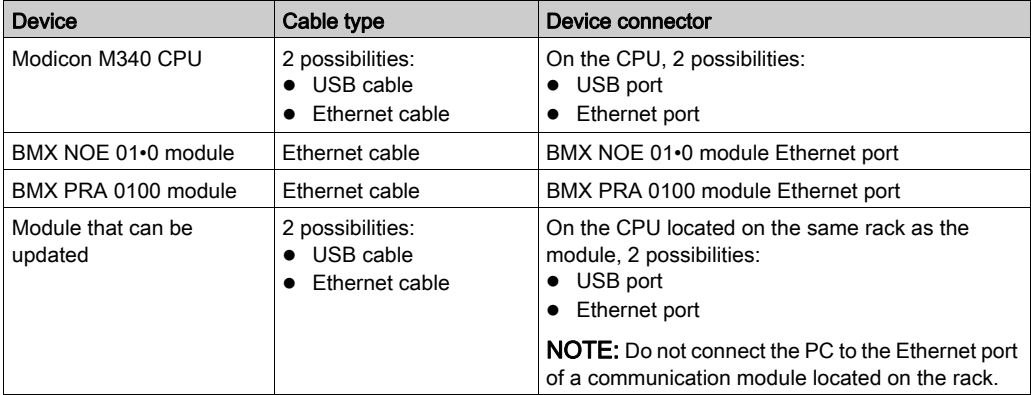

## <span id="page-14-1"></span><span id="page-14-0"></span>Connecting and Downloading the Firmware

## **Prerequisites**

Physically connect your PC to the CPU, BMX NOE 01•0 (firmware v2.0 or later), BMX PRA 0100, or module.

## Connecting and Selecting the CPU or Module

To establish a connection and select the device, proceed as follows:

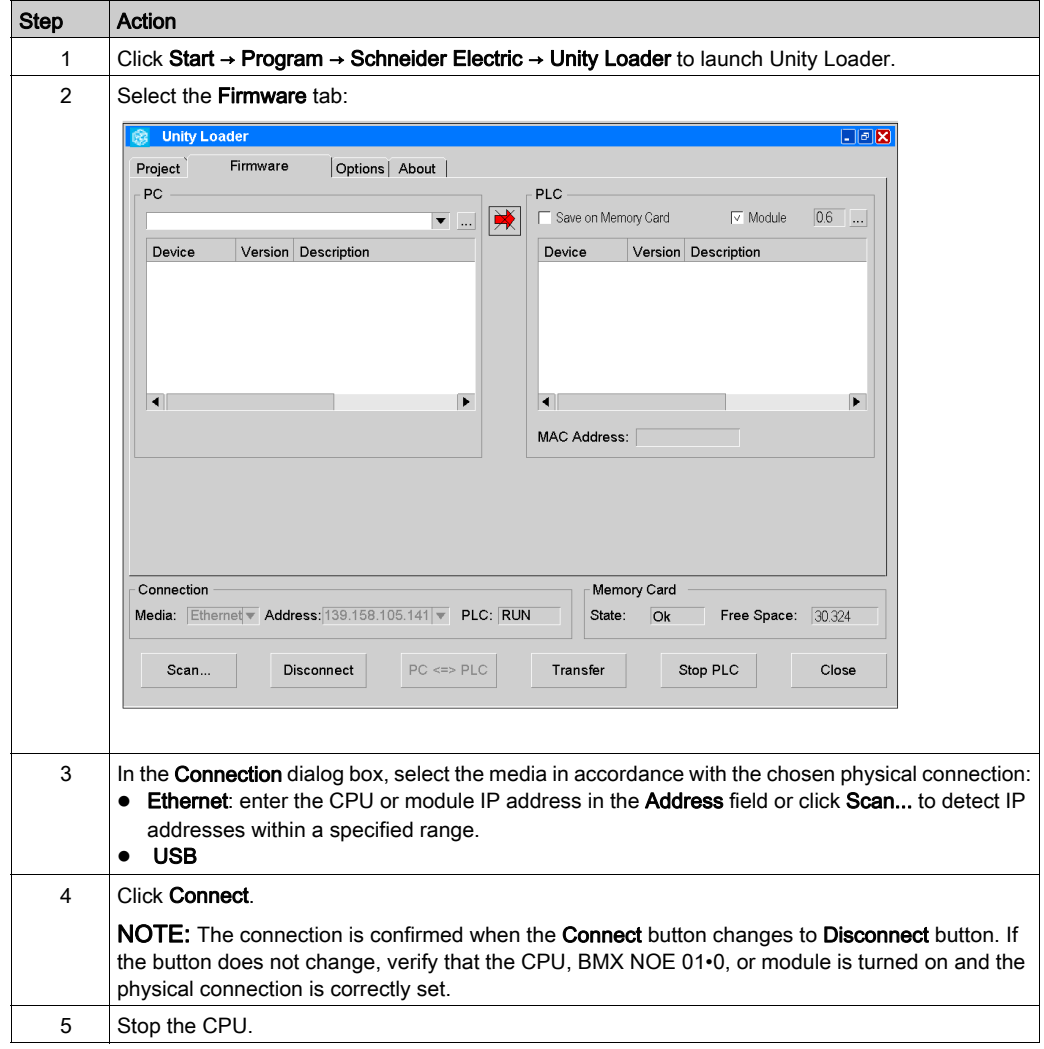

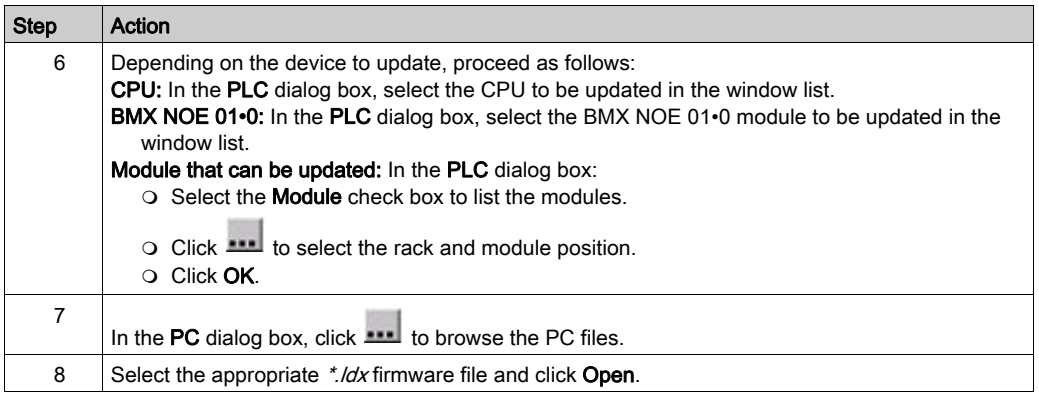

#### Downloading the Firmware File

Do not interrupt the update procedure before it has completed because it can cause irreparable damage to the CPU or module.

## **NOTICE**

### EQUIPMENT DAMAGE

During the download:

- Do not power OFF the CPU or module.
- Do not power OFF the PC.
- Do not shut down Unity Loader.
- Do not disconnect the communication cable.
- Do not remove the SD card.

Failure to follow these instructions can result in equipment damage.

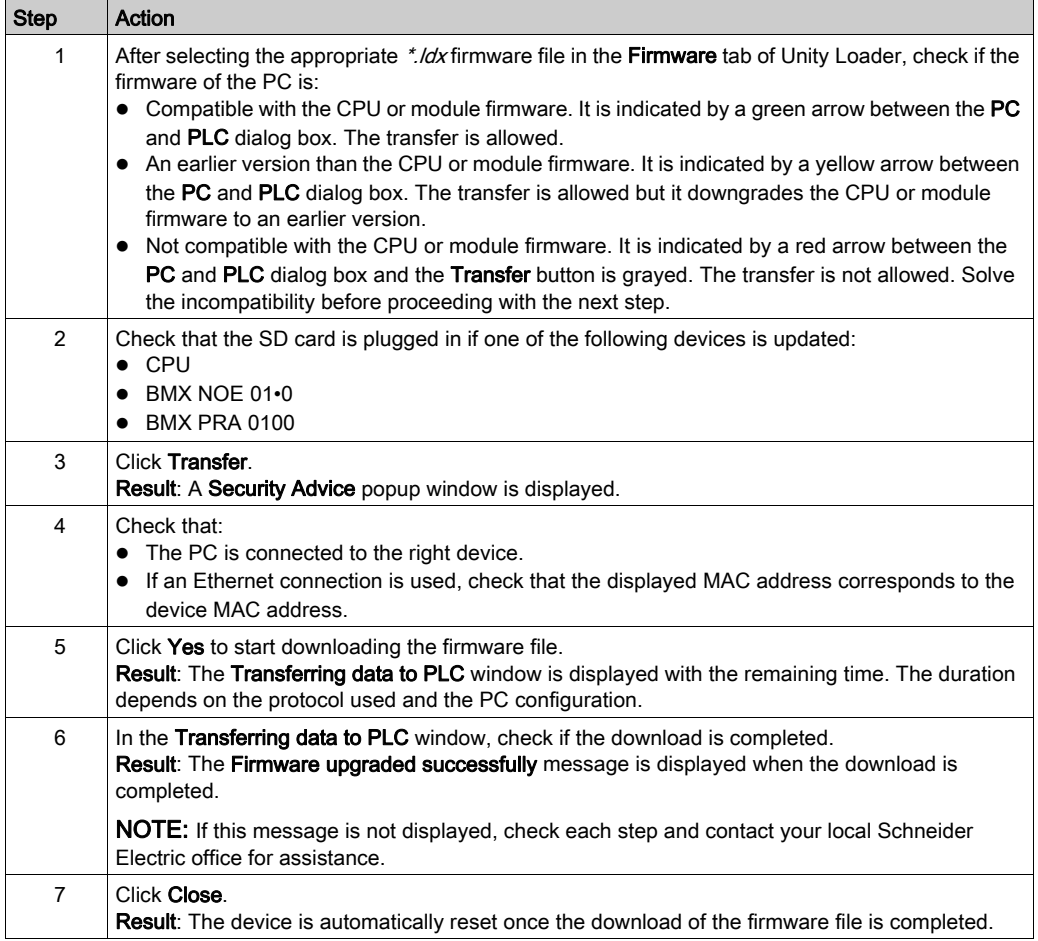

After connecting the device, proceed as follows to download the firmware file:

## <span id="page-16-0"></span>Checking the Version

To check the new firmware version of the device, follow this procedure:

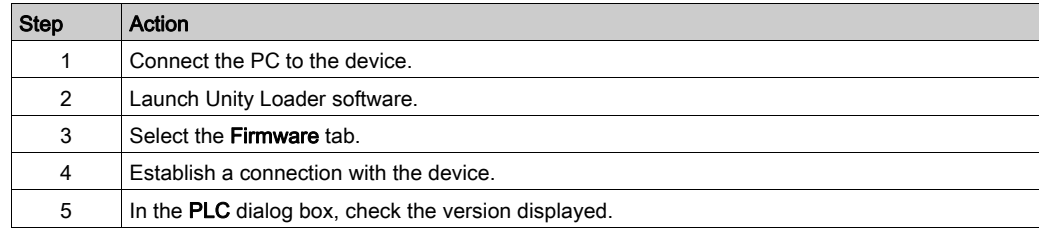

## <span id="page-17-1"></span><span id="page-17-0"></span>BMX NOE 0100 with Firmware V1.0 and a Date of Manufacturing from 0727 to 0803 Specific Update Procedure

### <span id="page-17-2"></span>BMX NOE 0100 with DOM from 0727 to 0803

The DOM (date of manufacturing) is printed on the side of the module. For example, reading DOM:0727 means that the module has been manufactured in 2007, week 27.

A BMX NOE 0100 module with firmware V1.0 and a DOM from 0727 to 0803 needs to be patched before update.

The last BMX NOE 0100 firmware provides patcher.bat and patcher.exe files. You have to copy these two files in the same directory.

## **NOTICE**

### EQUIPMENT DAMAGE

Do not power off the BMX NOE 0100 module during the patch and before updating it.

#### Failure to follow these instructions can result in equipment damage.

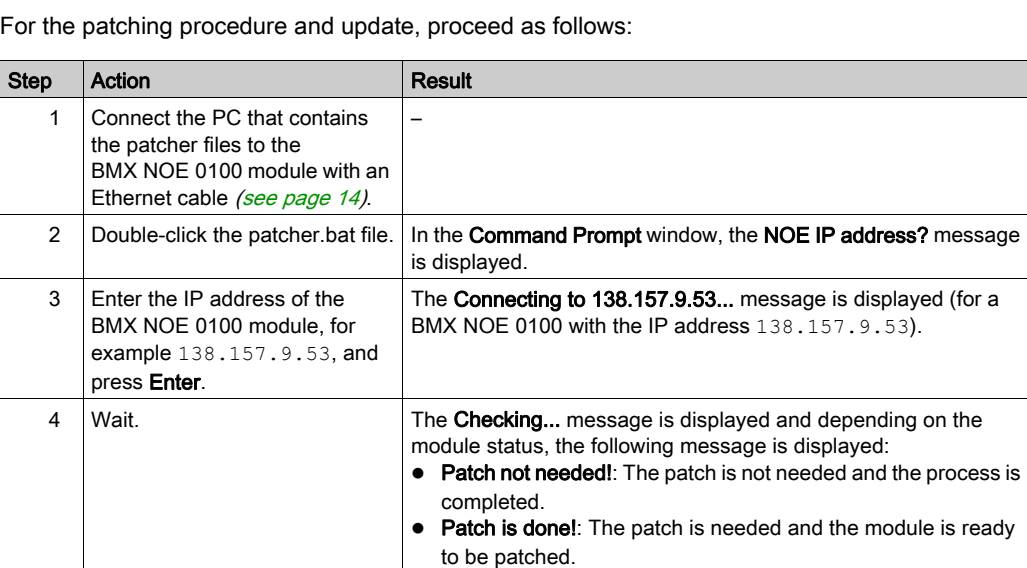

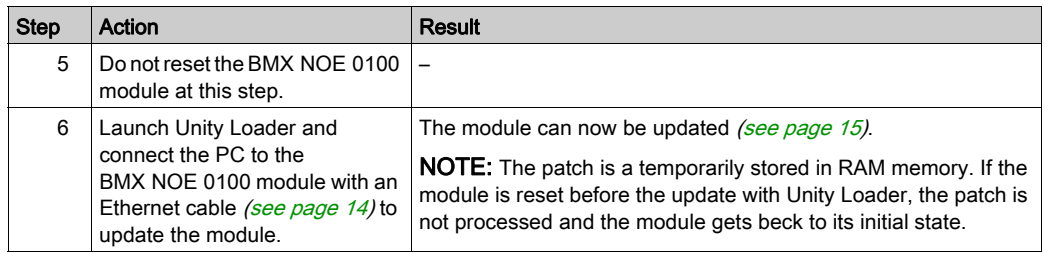

## BMX NOE 0100 V1.0 with Web C Cartridge

The BMX NOE 0100 with firmware V1.0 equipped with a Web C cartridge (BMX RWSC016M) must not be updated with BMX NOE 0100 (V2.0) firmware. It has to be updated with BMX NOE 0110 (V2.0 or later) firmware.

## <span id="page-19-1"></span><span id="page-19-0"></span>BMX P34 2010 or BMX P34 2030 Specific Update Procedure

### **Overview**

To update a BMX P34 2010 CANopen CPU or BMX P34 2030 CANopen CPU to a BMX P34 20102 CANopen2 CPU or BMX P34 20302 CANopen2 CPU:

- 1. Transform (with an update) the CPU to reach a new CPU reference (BMX P34 20102 or BMX P34 20302).
- 2. Update the BMX P34 20102 or BMX P34 20302 CPU with the new firmware.
- 3. Reset the CPU.

NOTE: When a CPU is updated, the marking on the front panel and on the label is no longer consistent.

### **Prerequisites**

The complete update has to be performed at once: prepare the CPU then download the firmware.

Physically connect your PC to the CPU [\(see](#page-13-2) page 14).

## Connecting and Selecting the CPU

To establish a connection and select the CPU, proceed as follows:

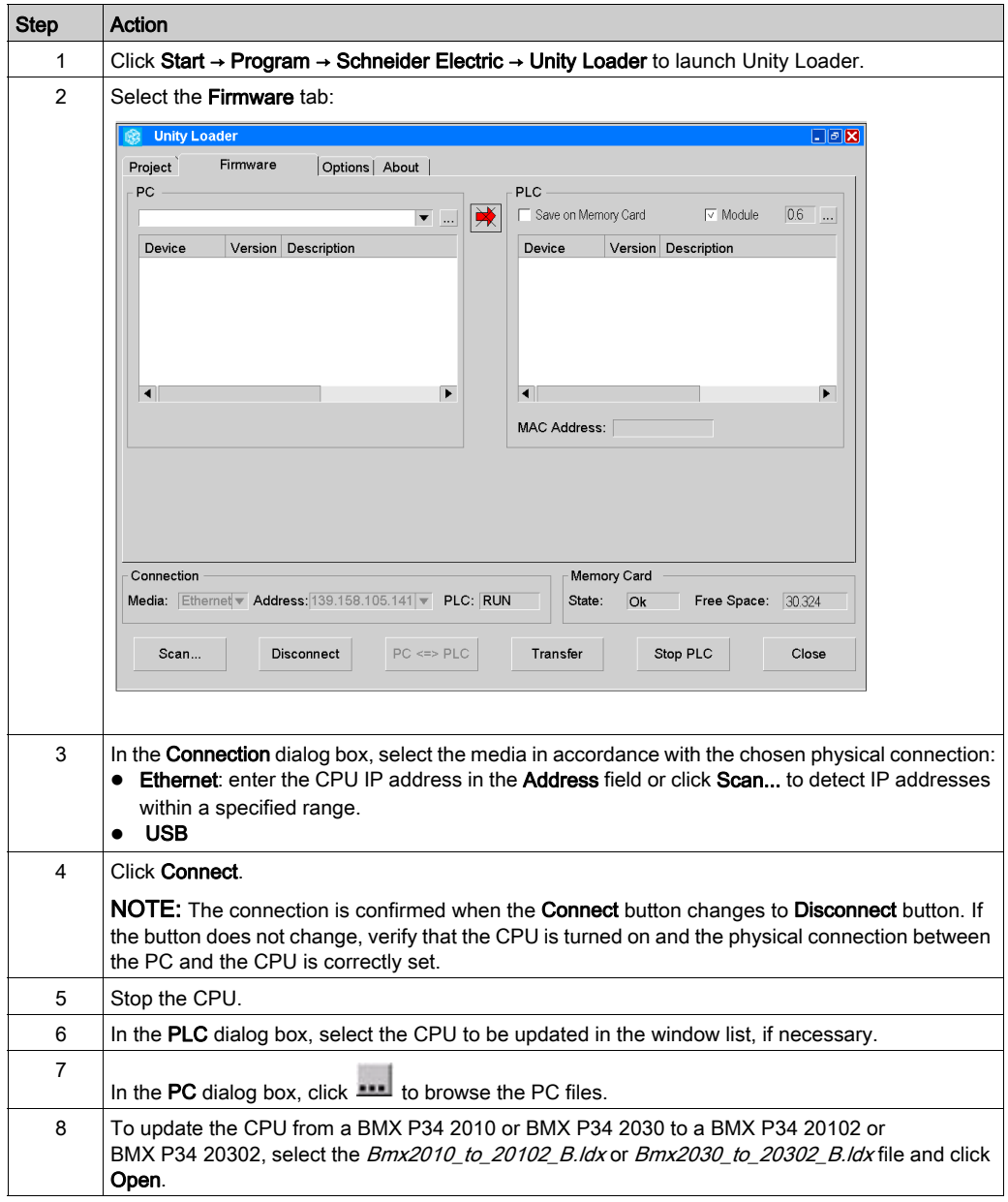

#### Downloading the Firmware File

Do not interrupt the update procedure before it has completed because it can cause irreparable damage to the CPU.

## **NOTICE**

## EQUIPMENT DAMAGE

During the download:

- Do not power OFF the CPU.
- Do not power OFF the PC.
- Do not shut down Unity Loader.
- Do not disconnect the communication cable.
- Do not remove the SD card.

#### Failure to follow these instructions can result in equipment damage.

After connecting the CPU, proceed as follows to download the initial update firmware file:

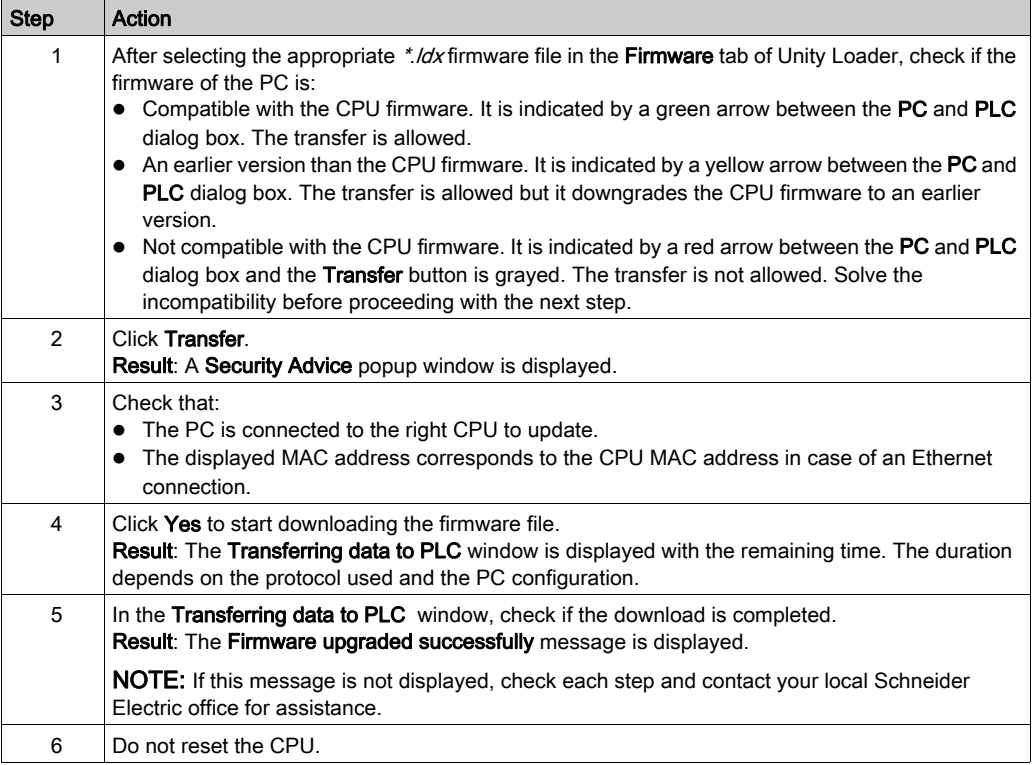

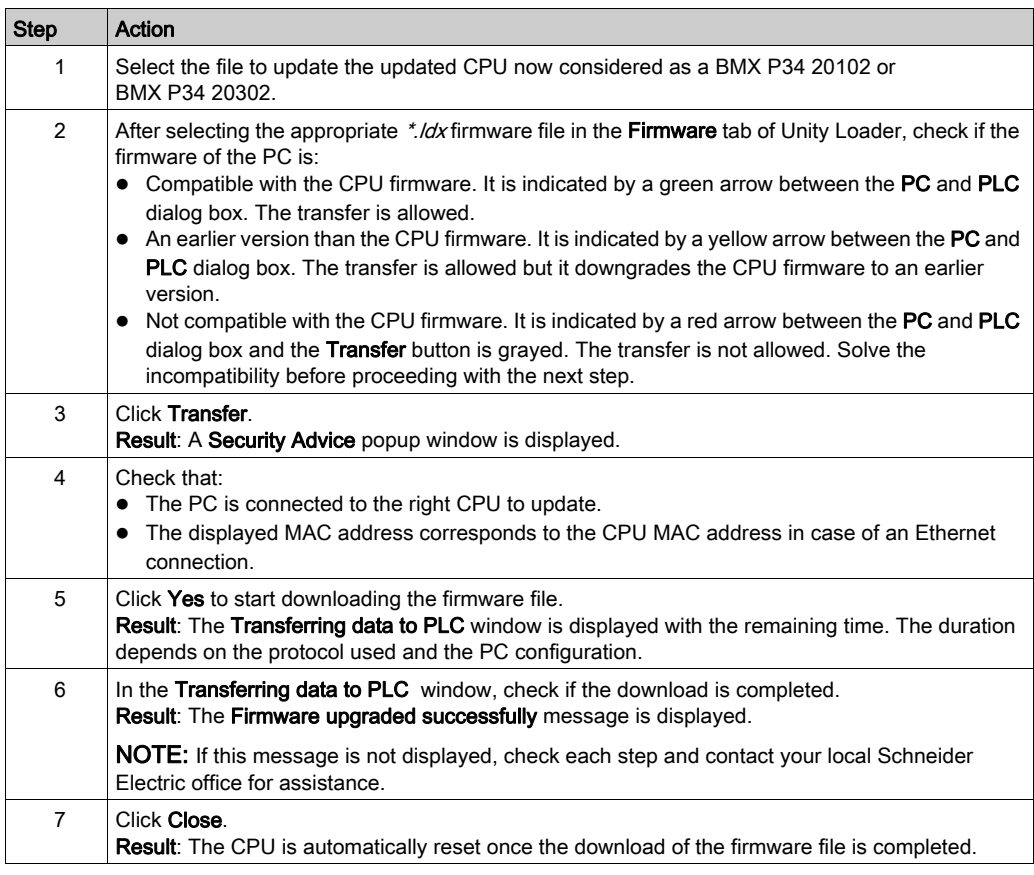

Update the BMX P34 20102 or BMX P34 20302 CPU:

NOTE: To check the new version, refer to Checking the Version [\(see](#page-16-0) page 17).

## <span id="page-24-0"></span>**Chapter 3** Update Procedure with an SD Card

#### **Overview**

This chapter describes how to update a Modicon M340 CPU, BMX NOE 01•0, or BMX PRA 0100 module by using an SD card. This option is useful to update a Modicon M340 CPU or a communication module that cannot be directly connected to a PC with Unity Loader.

## What Is in This Chapter?

This chapter contains the following topics:

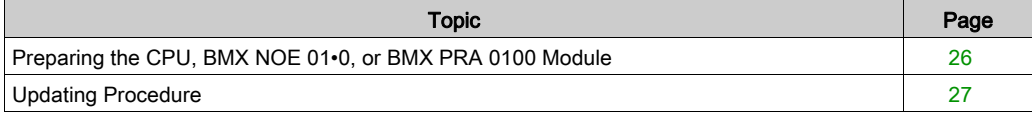

## <span id="page-25-1"></span><span id="page-25-0"></span>Preparing the CPU, BMX NOE 01•0, or BMX PRA 0100 Module

### **Prerequisites**

To proceed with an update using an SD card, you need the following elements:

- The software. Unity Pro version 6.0 or later has to be installed on the PC.
- The new firmware. It can be downloaded from [http://www.schneider-electric.com](http://www.schneider-electric.com/ww/en/download).
- The Unity Loader software. It is available for download on [http://www.schneider](http://www.schneider-electric.com/ww/en/download)[electric.com/ww/en/download](http://www.schneider-electric.com/ww/en/download) and has to be installed on the PC.
- An SD card named *transfer SD card* in this chapter. It has to fit the targeted CPU, BMX NOE 01•0, or BMX PRA 0100 module and be dedicated to the CPU, BMX NOE 01•0, or BMX PRA 0100 module. Check the free memory available on the SD card (refer to Unity Loader documentation for the description of the necessary size). NOTE: This SD card must be kept in the CPU or module after the update because the updated webpages are stored on the SD card.
- A CPU (with the same reference as the CPU that needs to be updated), BMX NOE 01 $\cdot$ 0 (firmware V2.0 or later), or BMX PRA 0100.
- A second SD card is necessary to update a BMX P34 2010 or BMX P34 2030 CPU.

### BMX NOE 0100 with Firmware V1.0 and a DOM 0727 to 0803 Specific Procedure

The DOM (date of manufacturing) is printed on the side of the module. For example, reading DOM:0727 means that the module has been manufactured in 2007, week 27.

A BMX NOE 0100 module with firmware V1.0 and a DOM from 0727 to 0803 needs to be patched before update.

For more information, refer to BMX NOE 0100 With Date of Manufacturing From 0727 to 0803 Specific Update Procedure [\(see](#page-17-2) page 18).

## BMX P34 2010 or BMX P34 2030 Specific Procedure

For BMX P34 2010 update to BMX P34 20102, or BMX P34 2030 update to BMX P34 20302, you cannot perform the update using a single SD card. You need two different SD cards:

- A first SD card initialized with Bmx2010\_to\_20102\_B.ldx or Bmx2030\_to\_20302\_B.ldx file [\(see](#page-19-0) page 20).
- A second SD card (transfer SD card) containing the new CPU firmware.

## <span id="page-26-1"></span><span id="page-26-0"></span>Updating Procedure

## **Overview**

This topic describes how to update a Modicon M340 CPU, BMX NOE 01•0 (firmware V2.0 or later), or BMX PRA 0100 module using an SD card.

The transfer SD card needs first to contain the new firmware file before it can be used to perform the update. Therefore the procedure is split into two steps:

- 1. Initialize this SD card using Unity Loader and a CPU (with the same reference as the CPU that needs to be updated) or upgradeable module.
- 2. Use the initialized transfer SD card to update a CPU or upgradeable module in another PAC.

## Step 1: Initialize the Transfer SD Card with the New Firmware

Do not interrupt the update procedure before it has completed because it can cause irreparable damage to the CPU or module.

## **NOTICE**

## EQUIPMENT DAMAGE

During the download:

- Do not power OFF the CPU or module.
- Do not power OFF the PC.
- Do not shut down Unity Loader.
- Do not disconnect the communication cable.

Failure to follow these instructions can result in equipment damage.

Prepare a CPU, BMX NOE 01•0 (firmware V2.0 or later), or BMX PRA 0100 module and connect it to transfer the firmware file in the transfer SD card:

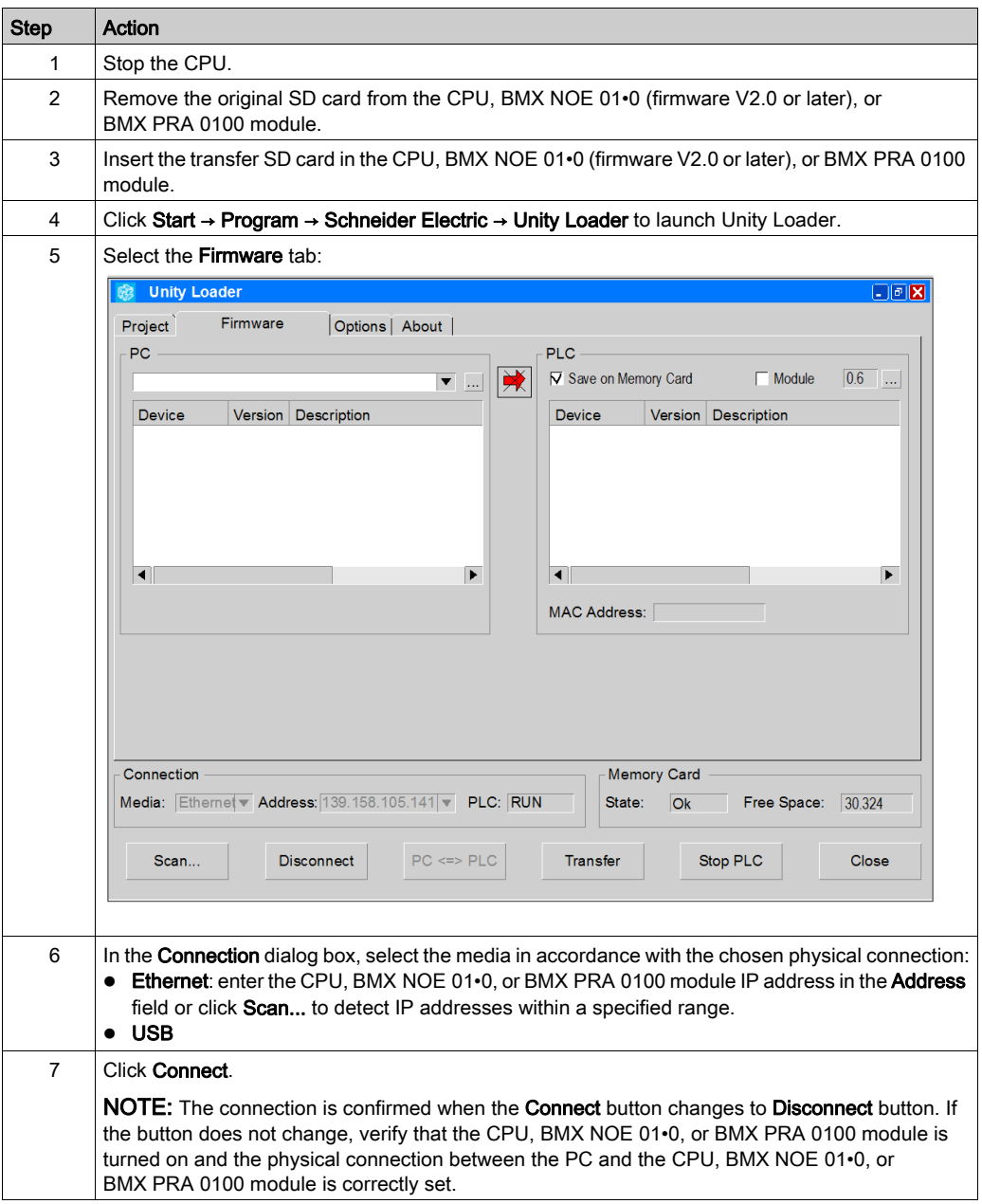

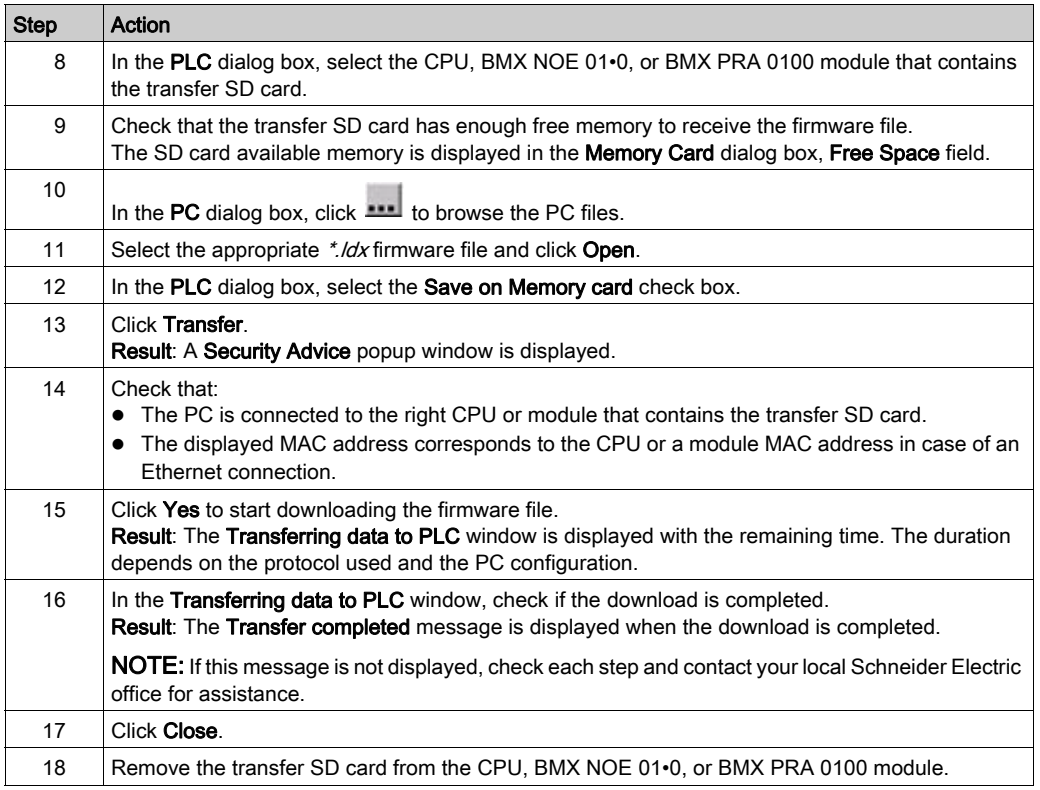

### Step 2: Update a CPU, BMX NOE 01•0 (Firmware V2.0 or Later), or BMX PRA 0100 Module with the Transfer SD Card

## **NOTICE**

### INOPERABLE EQUIPMENT

After updating the CPU, BMX NOE 01•0, or BMX PRA 0100 module, do not remove the transfer SD card used for the update.

#### Failure to follow these instructions can result in equipment damage.

The SD card needs to remain in the updated CPU, BMX NOE 01•0, or BMX PRA 0100 module because it stores the updated webpages.

To update a CPU, BMX NOE 01•0 (firmware V2.0 or later), or BMX PRA 0100 module using the transfer SD card, proceed as follows:

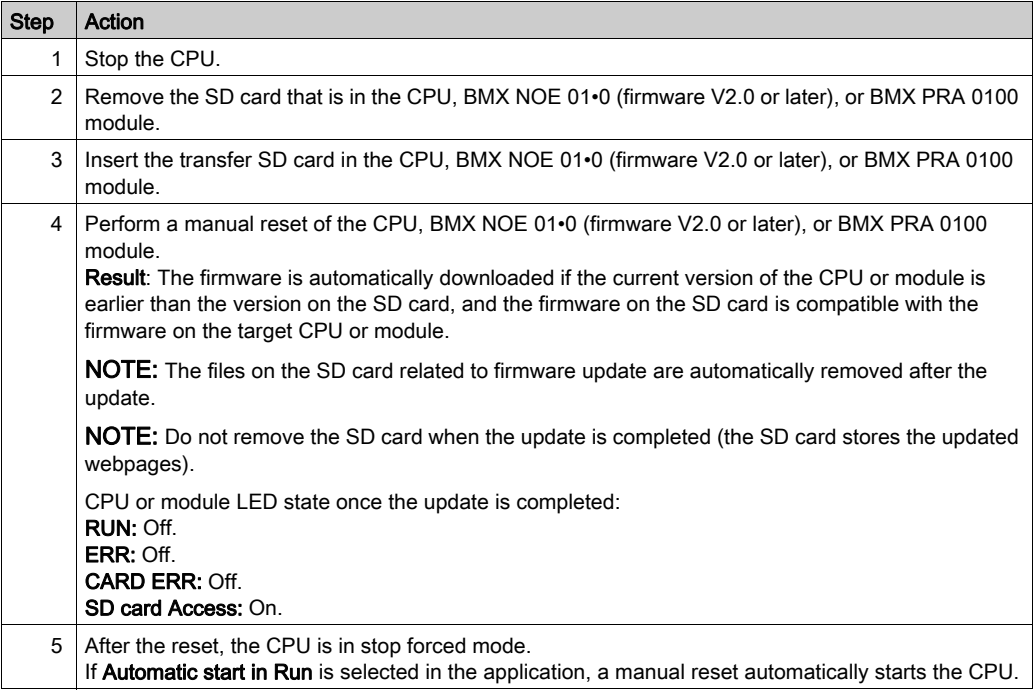

## <span id="page-30-0"></span>Chapter 4 Changing an Application with Control Expert

## <span id="page-30-1"></span>Application Evolution

### **Overview**

This chapter describes briefly how to change a V1.0, V2.0, V2.1 or V2.2, V2.3, or V2.4 application into a V2.5 (or later) application. Refer to Control Expert documentation for the detailed procedure of each step.

### **Prerequisites**

Before changing the application version from V1.0, V2.0, V2.1, V2.2, V2.3, or V2.4 to V2.5 (or later), verify the module firmware version and update it if necessary:

- Modicon M340 CPU firmware: V2.5 or later. For CANopen CPU modules, refer to BMX P34 2010 or BMX P34 2030 Specific Update Procedure [\(see](#page-19-0) page 20).
- BMX NOE 01•0 module firmware: V2.0 or later.

The following procedures describe how to change an application version in Unity Pro V6.0 or later.

NOTE: Unity Pro is the former name of Control Expert for version 13.1 or earlier.

### Changing Application Version Without BMX NOE 01x0 Module

For example, to change an application without a BMX NOE 01•0 module from V1.0, V2.0, V2.1, V2.2, V2.3 or V2.4 to V2.5 (or later), proceed as follows:

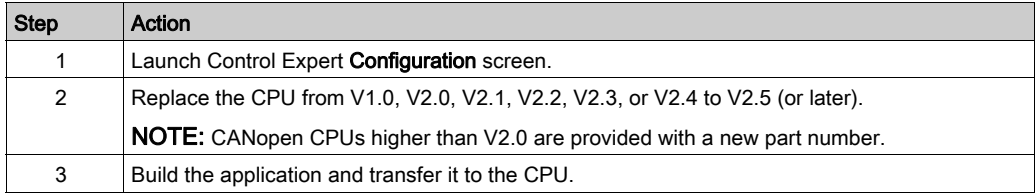

### Changing Application Version with BMX NOE 01x0 Module

For example to change an application with a BMX NOE 01•0 module configured in the application with a software version lower than V2.0, proceed as follows:

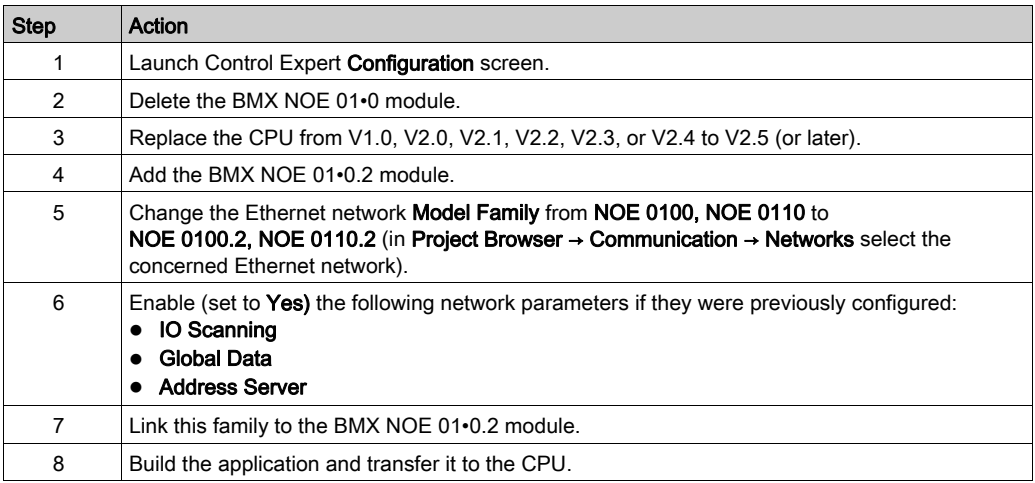

## Updating Both Firmware and Application with an SD Card

Refer to Control Expert documentation to build such an SD card.

## <span id="page-32-0"></span>**Index**

## B

BMXNOE0100 update, [11](#page-10-1) BMXNOE0110 update, [11](#page-10-1) BMXP341000 update, [11](#page-10-1) BMXP342000 update, [11](#page-10-1) BMXP342010 update, [11](#page-10-1) BMXP3420102 update, [11](#page-10-1) BMXP342020 update, [11](#page-10-1) BMXP342030 update, [11](#page-10-1) BMXP3420302 update, [11](#page-10-1) BMXPRA0100 update, [11](#page-10-1)

## $\mathsf{C}$

CPU update, [11](#page-10-1)

## U

Unity Loader, [11](#page-10-1)

update BMXNOE0100, [11](#page-10-1) BMXNOE0110, [11](#page-10-1) BMXP341000, [11](#page-10-1) BMXP342000, [11](#page-10-1) BMXP342010, [11](#page-10-1) BMXP3420102, [11](#page-10-1) BMXP342020, [11](#page-10-1) BMXP342030, [11](#page-10-1) BMXP3420302, [11](#page-10-1) BMXPRA0100, [11](#page-10-1) CPU, [11](#page-10-1) x80 module, [11](#page-10-1)

## X

x80 module update, [11](#page-10-1)